May 2020. Rev 6

## Contents

About this User's Guide Introducing the WebDAQ DT5837 Setting up the WebDAQ Functional Details Specifications EU Declaration of Conformity

## **Trademark and Copyright Information**

Measurement Computing Corporation, InstaCal, Universal Library, and the Measurement Computing logo are either trademarks or registered trademarks of Measurement Computing Corporation. Refer to the Copyrights & Trademarks section on mccdaq.com/legal for more information about Measurement Computing trademarks. Other product and company names mentioned herein are trademarks or trade names of their respective companies.

© Measurement Computing Corporation. All rights reserved. No part of this publication may be reproduced, stored in a retrieval system, or transmitted, in any form by any means, electronic, mechanical, by photocopying, recording, or otherwise without the prior written permission of Measurement Computing Corporation.

#### Notice

Measurement Computing Corporation does not authorize any Measurement Computing Corporation product for use in life support systems and/or devices without prior written consent from Measurement Computing Corporation. Life support devices/systems are devices or systems that, a) are intended for surgical implantation into the body, or b) support or sustain life and whose failure to perform can be reasonably expected to result in injury. Measurement Computing Corporation products are not designed with the components required, and are not subject to the testing required to ensure a level of reliability suitable for the treatment and diagnosis of people.

## About this User's Guide

This user's guide describes the Measurement Computing WebDAQ DT5837 data acquisition device, the WebDAQ web interface, and lists device specifications.

## Where to find more information

Additional information about the WebDAQ Series of internet enabled data loggers is available on our website at www.mccdaq.com/Data-Translation/data-loggers. You can also contact Measurement Computing with specific questions.

- WebDAQ web interface: Open the **Help** window for information about using WebDAQ software.
- Knowledgebase: kb.mccdaq.com
- WiFi adapters approved for use with WebDAQ Series hardware: www.mccdaq.com/pdfs/manuals/wdwifi.pdf
- Tech support form: www.mccdaq.com/support/support\_form.aspx
- Email: techsupport@mccdaq.com
- Phone: 508-946-5100 and follow the instructions for reaching Tech Support

For international customers, contact your local distributor. Refer to the International Distributors section on our website at www.mccdaq.com/International.

# A Hazardous voltages

Take the following precautions if you connect hazardous voltages to the WebDAQ DT5837. A hazardous voltage is a voltage greater than 42.4 Vpk or 60 VDC to earth ground.

- Ensure that hazardous voltage wiring is performed only by qualified personnel adhering to local electrical standards.
- Do not mix hazardous voltage circuits and human-accessible circuits on the same device.
- Make sure that devices and circuits connected to the WebDAQ are properly insulated from human contact.

Hazardous locations: The WebDAQ is not certified for use in hazardous locations.

#### Contents

# Introducing the WebDAQ DT5837

The WebDAQ DT5837 is part of the WebDAQ Series of Internet enabled data loggers. WebDAQ DT5837 is a vibration/acoustic data acquisition and logging device that provides the following features:

- 4 simultaneously sampled analog inputs
- 24-bit resolution
- Data rates up to 51.2 kS/s per channel
- AC/DC coupling
- IEPE signal conditioning
- Anti-aliasing filters
- Overvoltage protection
- Four bidirectional, isolated DIO
- 10/100 Ethernet interface
- Support for USB WiFi adapters for wireless connectivity
- Support for USB mass storage devices and SD cards for data logging or file transfer
- Powered by an external power supply

WebDAQ Series devices are designed with an integrated operating system and web interface. You communicate with the device over a network connection using the web interface opened in a web browser.

- Mobile support access the WebDAQ from any device with a web browser, such as a phone or tablet
- Remote monitoring and control
- Run simple to complex logging operations
- Flexible task scheduling

## Powered by Raspberry Pi

The WebDAQ is designed with the Raspberry Pi Compute Module, featuring a quad core processor with speeds up to 1.2 GHz, 1 GB RAM and 4 GB Flash memory.

### Integrated operating system and web service

The WebDAQ is a complete data acquisition system containing an embedded operating system and web server. The operating system resides in internal flash memory, and includes a web service and device driver. All configuration, acquisition, and data management is performed using the web interface.

## **Ethernet interface**

The WebDAQ has a built-in 10/100 BASE-T auto-negotiation, high-speed communication port. You can access and configure your WebDAQ from anywhere with access to the network to which it is connected. A unique MAC address is assigned to each device at the factory. You configure the Ethernet connection settings through a web interface. The default network device name uses the format webdaq-xxxxxx, where xxxxxx are the lower six digits of the factory-assigned MAC address. You can change this name with the web interface.

### **Open-source software**

WebDAQ firmware uses open-source software components. Refer to Licenses for the licensing information of each component. Open-source code is available upon request from info@mccdaq.com.

### Saving large data files

If you expect to acquire a large amount of data to a *single file* when logging to external media, do not use media formatted with the FAT32 file system. FAT32 is limited to a 4 GB maximum file size. If the log file on FAT32 media grows beyond that size, a "File too large" error is returned and the acquisition stops. Before starting a logging session of this type, reformat the media using a different file system such as NTFS. Refer to the *Frequently Asked Questions* help topic for more information about file systems.

### Unpacking

As with any electronic device, you should take care while handling to avoid damage from static electricity. Before removing the board from its packaging, ground yourself using a wrist strap or by simply touching the computer chassis or other grounded object to eliminate any stored static charge.

#### Contents

# Setting up the WebDAQ

### Connecting to a local area network

The WebDAQ requires a TCP/IP connection to a network or the Ethernet port of a computer. A standard Ethernet cable is shipped with the device. The WebDAQ IP address type is set by default for DHCP/Link-Local. When connected to a network, the device first attempts to receive an IP address from a DHCP server. If this fails, a link-local address is used. Use of a static address requires configuration via the web interface. The IP address identifies the WebDAQ on the network, and is used to access the web interface.

### Connecting to a network with DHCP enabled

Connect one end of the Ethernet cable to the connector on the WebDAQ rear panel, and connect the other end to a 10Base-T or 100Base-TX compatible Ethernet port, hub, or switch.

Once the device is detected, DHCP assigns an address. A different address may be assigned each time the hardware is connected to the network.

#### WiFi support

After successfully configuring a wired connection, you can use the web interface to configure the WebDAQ for wireless communication. Refer to the Configuring the WebDAQ for wireless communication section for more information.

### Connecting directly to a PC

Connect one end of the Ethernet cable to the connector on the WebDAQ rear panel, and connect the other end directly to the Ethernet port on a PC. The WebDAQ attempts to communicate with the host PC using 169.254.100.100 – the link-local address stored on the device. The host PC may accept this address or use a different address. The link-local address is valid only for communications between the WebDAQ and the host PC to which it is connected.

### Connecting the external power adapter

#### Connect the network cable before connecting to external power

Connecting to the external supply before installing on a network results in the device attempting to auto-negotiate a network address before one is available.

Connect the adapter to the power connector labeled **EXT PWR** on the device rear panel, and plug the AC adapter into an electrical outlet.

Press the **POWER** button. The **POWER** LED on the rear panel turns yellow as the hardware starts up, and green when it is ready for use.

### Detecting the device on a network

WebDAQ uses the "zeroconf" zero-configuration protocol to announce its presence on a local area network. Zeroconf uses a device name which can be accessed from other computers on the network.

**Zero-configuration networking is helpful to find your WebDAQ hardware on the network** The easiest way to add zeroconf support to Windows is to install *Bonjour Print Services*. Bonjour software is Apple's implementation of zero-configuration networking, and is readily available as a free download – open a browser window and search for Bonjour Print Services. Zeroconf is built into popular applications such as Apple ITunes<sup>®</sup> and instant messaging software, so your computer may already support it. Many Linux systems will have the avahi version of zeroconf installed by default, so it's likely zeroconf is available if you're running Linux.

### Accessing the WebDAQ web interface

To access the WebDAQ web interface, open a browser window and enter http://webdaq-xxxxxx.local, where xxxxxx is the last 6 digits of the MAC address. The MAC address is on a label at the bottom of the WebDAQ enclosure.

- If your network is configured for the zeroconf protocol, the WebDAQ web interface opens.
- If the web interface does not open or an error is returned, install a device discovery tool such as Bonjour Print Services. Refer to the note above about zero-configuration networking.

#### **Browser support**

The latest version of Chrome, Firefox, Safari, UC Browser, or Opera recommended. Compatible with the Edge browser version 79 and up. Not recommended for use with earlier versions of the Edge browser. Not recommended for use with Internet Explorer.

The WebDAQ web interface is shown here.

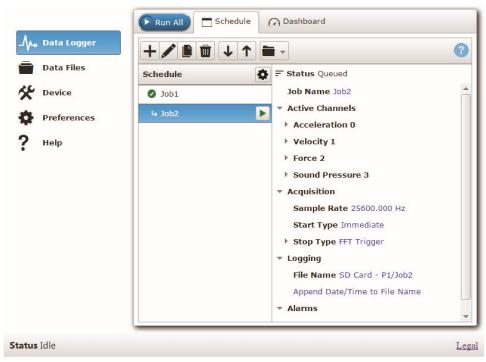

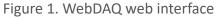

Use the WebDAQ web interface to configure hardware and acquisition options, schedule and run jobs, and to view and manage data. The Help window provides details about all components on the web interface.

Once a connection is established and you can communicate to the device, you can change the configuration for other network scenarios.

## Configuring the WebDAQ for wireless communication

Once communication is established on a wired network, you can connect a WiFi adapter to the USB port and use the web interface to configure the WebDAQ for communication over a wireless network. With the WebDAQ connected through the wired connection, perform the following procedure.

- 1. Connect an approved WiFi adapter to the USB port on the WebDAQ rear panel. A list of WiFi adapters approved for use with WebDAQ Series hardware is available on our website at www.mccdaq.com/pdfs/manuals/wd-wifi.pdf.
- 2. Open the WebDAQ web interface in a browser window and go to the **Device** window, **Network** tab.
- 3. Select **WiFi**. Once the list of available networks updates, select the wireless network that you want to connect to, and enter the password, if any.

If the connection is successful, the selected wireless network will show above this list with a checkmark next to it.

You can click on the selected network to open a **WiFi Network Settings** dialog box where you can forget the current network or configure the IP address type (DHCP/Link-Local or Static).

4. Disconnect the Ethernet cable from the LAN connection. Wait a few seconds, and refresh the browser window.

Changing to a wireless network may require a reboot

If a connection can't be established after changing the network, you may need to reboot the operating system and restart the WebDAQ using the **Power** button.

### Configuring the network router for communication across networks

To communicate with the WebDAQ over the internet from a computer connected to a different network, you must change the network configuration of the network router.

**Caution!** This procedure should only be performed by a network administrator or computer professional. Incorrect settings can significantly disrupt a network.

In the following procedure, the WebDAQ is installed on the host LAN, the computer is installed on the client LAN, and it is assumed that you have successfully connected the device to a local network.

- 1. Determine the IP address of the WebDAQ open the Device window from the web interface, and note the IP Address value on the Network Settings tab.
- 2. Configure your router so that the address determined above is a static address. The procedure for accomplishing this varies between routers; refer to your router documentation for instructions.
- 3. Configure the firewall/router to forward an unused port to port 80 on the WebDAQ at the IP address configured for the device.

Note the static IP address assigned to the router – this is referred to as the WAN address.

 To access your WebDAQ from a remote location, enter the WAN address followed by the port selected above preceded by a colon in the web browser. The format of the address entered in the browser is: 00.000.00:00000 (WAN address of router:port selected for the WebDAQ).

## Security

Use the web interface to set the level of access to the website and to change the administrator password.

- High: access to the web page requires a password.
- Medium: access to the web page is permitted for any user, and data can be read by any user, but changes to the device configuration or files require a password.
- Off: full access is permitted for all users; no password is required.

By default, security access is set to "Off", and the administrator password is set to "admin". To change the security level or password, open the web interface and go to the Device window, Security tab. Use the device Reset button to restore security settings to factory default values.

### **Restoring factory default settings**

To restore network configuration and security settings to the factory default values, use a paper clip to press the CONFIG RESET button. When pressed, the default network and security settings are written to the device and the WebDAQ is rebooted.

| Parameter                      | Specification                                                                                                    |
|--------------------------------|----------------------------------------------------------------------------------------------------|
| IP address                     | 192.168.0.101                                                                                                    |
| Subnet mask                    | 255.255.255.0                                                                                                    |
| Gateway                        | 192.168.0.1                                                                                                    |
| DHCP setting                   | DHCP + link-local enabled                                                                                                |
| Security level                 | Off                                                                                                    |
| Password for the admin account | admin (case-sensitive)                                                                                                   |
| Password for the share account | share (case-sensitive)                                                                                                   |
| Device name                    | webdaq-xxxxx, where xxxxx is the last 6 digits of the MAC address (printed on the label on the underside of the device). |

#### Factory default settings

The network settings, security level, user account passwords and device name can be changed with the WebDAQ web interface.

Shared folders and mapped drives are reset when factory defaults are restored.

#### Contents

# **Functional Details**

## Functional block diagram

Device functions are illustrated in the block diagram shown here.

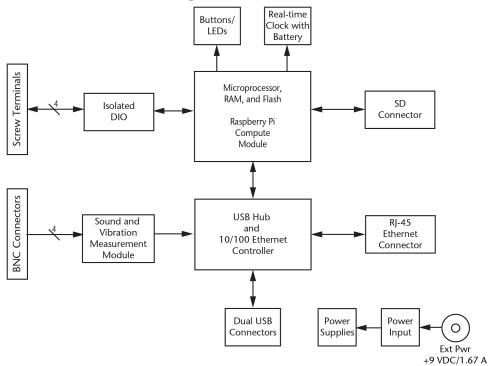

Figure 2. Functional block diagram

## Front panel components

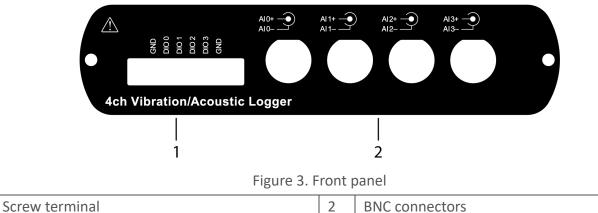

### Screw terminal (Digital connections)

1

Connect up to four digital I/O lines (DIO0 to DIO3) to the detachable screw terminal.

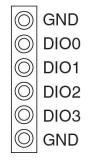

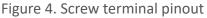

The digital ground (GND) terminals provide a common ground for the digital bits.

The digital I/O lines are electrically isolated from the analog circuits. Each bit is individually configurable for input or output, and features Schmitt trigger inputs and open drain outputs. All DIO channels are pulled high to 5 V.

Any digital bit can be configured with the web interface as a trigger to start or stop an acquisition, to trigger an alarm and be driven high or low when an alarm or occurs, or be driven high or low when an event condition is occurs.

#### **BNC connectors (Analog connections)**

Connect up to four analog inputs to the BNC connectors (AI0+/AI0– to AI3+/AI3–). All analog inputs are simultaneously sampled at rates of up to 51.2 kS/s per channel.

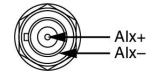

Figure 5. BNC connector pinout

The center pin of the connector (AI+) provides the DC excitation (when enabled) and positive input signal connection. The shell of the connector (AI–) provides the excitation return path and AC ground reference

Use the web interface to individually configure each input for voltage or Integrated Electronic Piezoelectric (IEPE) sensor measurements. IEPE sensor types include acceleration, sound pressure, velocity, and force. Voltage channels can be configured for AC or DC coupling. IEPE channels are automatically configured for AC coupling. An internal excitation source current is automatically enabled for IEPE sensor types.

#### Analog signal connections

You can connect ground-referenced or floating signal sources to the WebDAQ DT5837. Use a floating connection to minimize ground noise. If you make a ground-referenced connection between the signal source and the WebDAQ DT5837, make sure the voltage on the AI– shell is in the common-mode range to ensure proper operation. The AI- shell is protected against accidental contact with overvoltages within the overvoltage protection range. Refer to the Specifications chapter for more information about operating voltages and overvoltage protection. The figure below shows a diagram for connecting a grounded signal source to the WebDAQ DT5837.

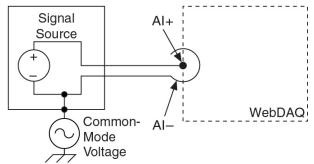

Figure 6. Connecting a grounded IEPE sensor

The figure below shows a diagram for connecting a floating signal source to the WebDAQ DT5837.

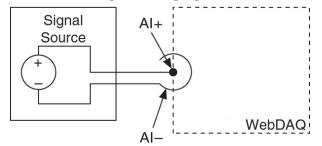

Figure 7. Connecting a floating IEPE sensor

### Analog input circuitry

The analog input channels are referenced to chassis ground through a 50  $\Omega$  resistor. To minimize ground noise, make sure the chassis ground is connected to earth ground. The input signal on each channel is buffered, conditioned, and then sampled by a 24-bit Delta-Sigma ADC.

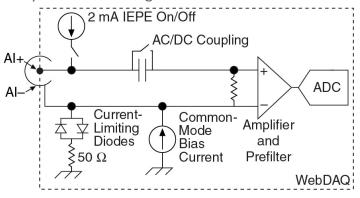

Figure 8. Input Circuitry for One Channel

### **Overvoltage protection**

WebDAQ DT5837 provides 30 V overvoltage protection for each channel.

### AC/DC coupling

Use the web interface to configure voltage channels for AC or DC coupling. Configure for DC if the signal has no offset voltage or if the DC content of the acquired signal is not important.

AC coupling is automatically enabled for IEPE channels to remove any DC offset from the measurement.

#### **Common-mode bias current**

The WebDAQ DT5837 uses common-mode bias current to bias the current-limiting diodes when IEPE current is turned off. When the WebDAQ DT5837 is using grounded signal sources, the current causes an error that is dependent on the AI– lead impedance, and is approximately 50 ppm of range and 15 ppm of reading per  $\Omega$  of AI– impedance. The common-mode bias current causes an error only with grounded sources and is not an issue with floating signal sources. For best accuracy, use a floating connection or use low-impedance leads when connecting grounded signal sources; refer to the connection diagram shown below.

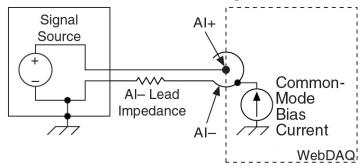

Figure 9. Measurement Error Introduced by Common-Mode Bias Current

### Data rates

The frequency of the master timebase ( $f_M$ ) controls the data rate ( $f_s$ ) of the WebDAQ DT5837. The internal master timebase frequency on the WebDAQ DT5837 is 13.1072 MHz. The data rates available on the WebDAQ DT5837 can be calculated with the following equation:  $f_s = (f_M \div 256)/n$ , where *n* is any integer from 1 to 31. The data rate must remain within the appropriate data rate range. Using the internal master timebase of 13.1072 MHz results in data rates of 51.2 kS/s, 25.6 kS/s, 17.067 kS/s, and so on, down to 1.652 kS/s, depending on the value of *n*.

## **Anti-aliasing filters**

The WebDAQ DT5837 uses a combination of analog and digital filtering to provide an accurate representation of in-band signals while rejecting out-of-band signals. The filters discriminate between signals based on the frequency range, or bandwidth, of the signal. The three important bandwidths to consider are the passband, the stopband, and the alias-free bandwidth.

The WebDAQ DT5837 represents signals within the passband, as quantified primarily by passband flatness and phase nonlinearity. All signals that appear in the alias-free bandwidth are either unaliased signals or signals that have been filtered by at least the amount of the stopband rejection.

### Passband

The signals within the passband have frequency-dependent gain or attenuation. The small amount of variation in gain with respect to frequency is called the passband flatness. Digital filters adjust the frequency range of the passband to match the data rate, so the amount of gain or attenuation at a given frequency depends on the data rate. The figure below shows typical passband response for the WebDAQ DT5837.

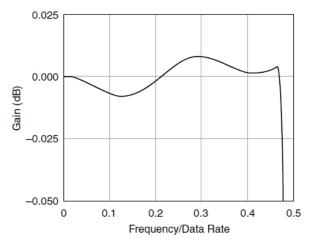

Figure 10. Typical Passband Response

The figure below shows the passband at one data rate.

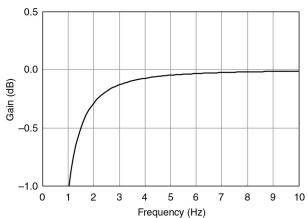

Figure 11. AC cutoff frequency response

### Stopband

The filter significantly attenuates all signals above the stopband frequency. The primary goal of the filter is to prevent aliasing. Therefore, the stopband frequency scales precisely with the data rate. The stopband rejection is the minimum amount of attenuation applied by the filter to all signals with frequencies within the stopband.

### Alias-free bandwidth

Any signal that appears in the alias-free bandwidth of the WebDAQ DT5837 is not an aliased artifact of signals at a higher frequency. The alias-free bandwidth is defined by the ability of the filter to reject frequencies above the stopband frequency, and it is equal to the data rate minus the stopband frequency.

### **Rear panel components**

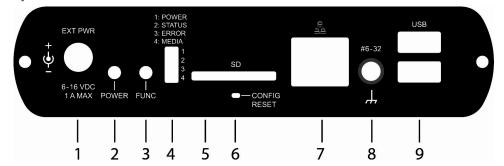

Figure 12. Rear panel

| 1 | External power connector | 4 | LED indicators (4)                 | 7 | Ethernet connector |
|---|--------------------------|---|------------------------------------|---|--------------------|
| 2 | Power button             | 5 | SD card slot                       | 8 | Ground connector   |
| 3 | Function button          | 6 | Factory reset button<br>(recessed) | 9 | USB connectors (2) |

#### **External power connector**

Connect the external AC adapter to the connector labeled **EXT PWR** on the rear panel. Click here to jump to the power specifications.

#### Power button

The button labeled **POWER** turns the WebDAQ device on and off. WebDAQ hardware is designed with a 2-pin jumper (W1) that users can remove to continuously power the device. The behavior of the POWER button when jumper W1 is installed or removed is listed in the following table.

| Jumper W1 installed (factory default setting)                                                                                                    | Jumper W1 removed                                                                                                    |
|----------------------------------------------------------------------------------------------------|----------------------------------------------------------------------------------------------------|
| <ul> <li>When the device is off, press the <b>POWER</b> button<br/>briefly to turn the device on.</li> </ul>                                                                                                    | <ul> <li>The device is always on as long as the power<br/>adapter is connected and receiving power<br/>(Power-On Mode).</li> </ul> |
| <ul> <li>When the device is on, press the <b>POWER</b> button for approximately 1 second to shut down the operating system and WebDAQ hardware; release the button when the <b>POWER</b> LED blinks yellow.</li> <li>The operating system automatically powers off the device at the end of the shutdown procedure.</li> <li>Press and hold the <b>POWER</b> button for approximately 4 seconds to force the device to power off. Any unsaved changes may be lost when powering down using this method.</li> </ul> | Press for approximately 1 second to reboot the device; release the button when the <b>POWER</b> LED blinks yellow.                 |

Refer to Power-On Mode for the procedure to remove jumper W1 and enable Power-On mode.

The WebDAQ device can also be restarted or shut down using the web interface; refer to the WebDAQ help for details.

#### **Function button**

The button labeled **FUNC** has two functions; it can be used to eject external media or to start/stop an acquisition.

- **Eject external media** (default): Pressing the button unmounts all removable media so they can be safely removed from the device.
- Start or stop an acquisition (requires configuration with the web interface): When configured, pressing this button starts an acquisition, or stops an acquisition that is currently running.

Use the web interface to safely unmount removable media, when present.

When removable media is plugged into the WebDAQ, the operating system opens it for writing. To safely remove the media, you must unmount it first.

When a job is configured to log data to external media, pressing **FUNC** while the job is running will not eject the media.

The **MEDIA** LED is steady green when all media is unmounted and safe to remove, and off when all media is removed.

#### LED status indicators

The WebDAQ has four LEDs on the rear panel that indicate the status of power and host communications. The following table defines the LED states during normal operation.

| Label              | State                                     | Description                                                                                                    |
|--------------------|-------------------------------------------|----------------------------------------------------------------------------------------------------|
| 1: POWER           | Steady yellow                             | Device is booting up                                                                                                    |
|                    | Steady green                              | Device boot is successful.                                                                                                    |
| Blinking<br>yellow |                                           | Device is shutting down.                                                                                                    |
|                    | Off                                       | Device is off.                                                                                                    |
| 2: STATUS          | Blinking<br>yellow                        | Device is configuring hardware.                                                                                                    |
|                    | Steady green                              | Hardware configuration is complete.                                                                                                    |
|                    | Flashing<br>green<br>100 ms on/2s<br>off) | Waiting for a scheduled start condition to be met.                                                                                                    |
|                    | Blinking<br>heartbeat                     | Scheduled start condition is met; waiting for job start condition to be met.                                                                                    |
|                    | Blinking<br>green                         | Data is being acquired (job start condition is met).                                                                                                    |
|                    | Off                                       | No error detected.                                                                                                    |
| 3: ERROR           | Blinking<br>yellow                        | Error condition is detected. This LED blinks even when the software is configured to ignore the error.<br>Error state is cleared when the next schedule starts. |
|                    | Off                                       | No error detected.                                                                                                    |
| 4: MEDIA           | Blinking<br>yellow                        | A job is configured to log to external media, but the job hasn't started yet; pushbutton will not let you eject media.                                          |
|                    | Steady yellow                             | External media is inserted into the SD card slot or USB storage port.                                                                                           |
|                    | Blinking<br>green                         | Currently logging to an external SD card or USB storage device.                                                                                                 |
|                    | Steady green                              | Media has been made safe for removal using the function button, but has not been removed.                                                                       |

| LED | states | _ | normal | operating | mode |
|-----|--------|---|--------|-----------|------|
|-----|--------|---|--------|-----------|------|

WebDAQ LEDs behave differently when software is updated on the device. The following table defines the LED states during a software update.

| LED      | State              | Description                                                         |
|----------|--------------------|---------------------------------------------------------------------|
| All LEDs | Solid yellow       | Software update is starting                                         |
| POWER    | Blinking<br>yellow | Software update is running                                          |
| STATUS   | Blinking<br>green  | Update file is located; device is being updated                     |
|          | Blinking<br>yellow | Update file cannot be located; insert media with update file        |
| ERROR    | Blinking<br>green  | Update is successful; device will reboot in approximately 5 seconds |
|          | Blinking<br>yellow | Update failed; user must retry                                      |

| LED states - | - software | update | mode |
|--------------|------------|--------|------|
|--------------|------------|--------|------|

Refer to Updating WebDAQ firmware for more information about WebDAQ firmware.

#### SD card slot

The SD slot accepts SD (Secure Digital), SDHC, SDXC, MMC, and TransFlash memory cards. Memory cards can be ejected using the web interface or the hardware FUNC button, unless the button is configured to start/stop an acquisition.

When removable media is plugged into the WebDAQ, the operating system opens it for writing. Use the **FUNC** button or web interface to unmount the SD card before removing.

#### Factory reset button

The recessed button labeled **CONFIG RESET** restores factory default settings. When pressed, the default settings are written to the device and the WebDAQ is rebooted. Refer to the Restore factory default settings section for a list of the default settings that are restored.

#### **Ethernet connector**

The WebDAQ has one 10 Base-T/100 Base-TX, auto-negotiation, high-speed communication port. The port connector is an RJ-45, eight-position connector. The Ethernet port accepts shielded or unshielded twisted pair cable. The maximum communication distance without using a repeater is 100 m (328 ft). For CE compliance the maximum distance is 3 m (9.84 ft).

#### Ground connector

The WebDAQ ships with a ground screw in the connector labeled **#6-32**. To ground the WebDAQ chassis, attach a ring lug to a 14 AWG (1.6 mm) wire. Connect the ring lug to the grounding screw on the WebDAQ rear panel. Attach the other end to a safety ground.

#### **USB connectors**

The two high-speed USB ports can be used for connections to a mass storage device and approved WiFi adapter.

When removable media is plugged into the WebDAQ, the operating system opens it for writing. Use the **FUNC** button or web interface to unmount the USB device before removing.

Use a self-powered hub when external media requires higher current

USB-powered hard drives may use an excessive amount of current during operation. The WebDAQ device could shut down or experience other errors if the power requirements of a connected device exceed the power available. Use a self-powered hub if the current requirement of external media exceeds 500 mA.

We recommend that you connect USB-powered hard drives before powering up the WebDAQ.

### Logging data

You can log up to 3 GB of data to internal WebDAQ storage. To generate larger data files, log data to external media with a storage capacity suitable for the acquisition. USB drives and SD cards are available in different file formats, and OS support for each format varies. WebDAQ supports FAT32, exFAT, ext2/3/4, NTFS file systems. When generating large data files with Windows or Mac, or transferring files between operating systems, we recommend using external media formatted with the exFAT file system, such as an SDXC memory card. When running Linux, use external media formatted with the ex2/ex3/ex4 file system. Refer to the WebDAQ help FAQ for more information about file formats.

#### File too large error

If you generate data that exceeds the capacity of the selected storage location, a "File too large" error is returned and the acquisition stops. To avoid interruptions, select a storage location with a large capacity.

#### Logging data to external media

Acquiring data at high speeds can generate large file sizes. If you expect to acquire a large amount of data to a *single file* when logging to external media, do not use media formatted with the FAT32 file system. FAT32 is limited to a 4 GB maximum file size. If the log file on FAT32 media grows beyond that size, a "File too large" error is returned and the acquisition stops. Before starting a logging session of this type, reformat the media using a different file system such as NTFS. Refer to the *Frequently Asked Questions* help topic for more information about file systems.

## Power-On Mode

WebDAQ Series hardware can be configured to start automatically when power is applied, instead of requiring users to press the **POWER** button. This is useful if the WebDAQ is operating in a remote location and a power loss occurs. This "power-on mode" is enabled by removing a 2-pin jumper (labeled **W1**) from the WebDAQ circuit board.

When jumper W1 is removed, the device does not shutdown completely unless the power adapter is unplugged from the device or power source.

Perform the procedure below to remove jumper W1 from the WebDAQ circuit board and enable power-on mode.

**Caution!** The discharge of static electricity can damage some electronic components. Before removing the WebDAQ device from its housing, ground yourself using a wrist strap or touch the computer chassis or other grounded object to eliminate any stored static charge.

- 1. Power down the WebDAQ device and disconnect the power supply.
- 2. On the rear panel, remove the Ethernet cable, power cable, SD card, and any USB devices.
- 3. Remove the #6-32 ground screw.
- 4. Remove the nut and washer from the EXT PWR connector.
- 5. Remove the two front panel bezel screws and remove the front bezel.
- 6. Slide out the circuit board with the front panel intact.
- 7. Remove jumper W1 from the specified location shown below.

### Jumper W1

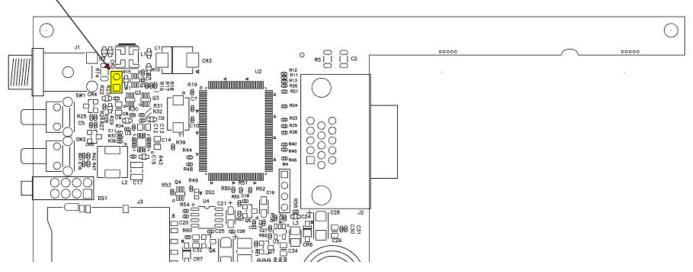

- 8. Slide the circuit board back into the enclosure.
- 9. Attach the front bezel and secure with the two bezel screws removed in step 5.
- 10. Secure the power connector with the nut and washer (removed in step 4) to the power connector, and attach the ground screw, Ethernet and power cables, and any USB devices.

To automatically run a schedule when the WebDAQ powers up, enable the "Automatically start schedule on system startup" option on the **Schedule Settings** dialog box of the web interface. If a power cycle occurs, the schedule will restart from the beginning, regardless of which job was running when the power was lost. In order to retain the data from each schedule start, make sure to set the logging option for each job to "Append Date/Time to File Name" so that each run after power loss creates a new data file rather than overwriting the original file. Refer to the WebDAQ help for details about how to configure schedule and logging options.

#### Enabling power-on mode with a complex or date/time triggered schedule

When running a complex or date/time-triggered schedule with both power-on mode and auto start schedule enabled, be aware that the schedule may not run automatically after a power cycle if the date or time trigger is no longer valid. In this case, the user may still access the WebDAQ remotely to modify the start settings.

#### **Replacing the battery**

A button cell lithium battery provides the time reference for WebDAQ hardware when the device is powered off. The average lifespan of the battery is approximately 10 years.

**Caution!** The discharge of static electricity can damage some electronic components. Before removing the WebDAQ from its housing, ground yourself using a wrist strap or touch the computer chassis or other grounded object to eliminate any stored static charge.

- 1. Power down the WebDAQ device and disconnect the power supply.
- 2. On the rear panel, remove the Ethernet cable, power cable, SD card, and any USB devices.
- 3. Remove the #6-32 ground screw.
- 4. Remove the nut and washer from the **EXT PWR** connector.
- 5. Remove the two front panel bezel screws and remove the front bezel.
- 6. Slide out the circuit board with the front panel intact.
- 7. Remove the battery by sliding it forward toward the slot, and replace with a 3 V lithium coin cell battery.
- 8. Slide the circuit board back into the enclosure.
- 9. Attach the front bezel and secure with the two bezel screws removed in step 5.
- 10. Secure the power connector with the nut and washer removed in step 4, to the power connector, attach the ground screw, Ethernet and power cables, and any USB devices.

Set the device system clock from the **Device** window, **Device Info** tab on the web interface.

### **Updating WebDAQ firmware**

Device firmware is bundled with the operating system, web server, and documentation in a software update (\*.swu) file. Firmware updates are posted on the Measurement Computing Firmware Updates page and are available for download.

Use the web interface to install the \*.swu update file. Open a browser window and enter **http://webdaqxxxxxx.local/Help**, where xxxxxx is the last 6 digits of the MAC address – see the label on the bottom of the enclosure. Refer to the "Updating WebDAQ Firmware" help topic or FAQ for instructions.

### Calibrating the hardware

The Measurement Computing Manufacturing Test department performs the initial factory calibration. Return the device to Measurement Computing when calibration is required. The recommended calibration interval is one year.

#### Contents

# Specifications

All specifications are subject to change without notice. Typical for 0 °C to 50 °C unless otherwise specified.

# Analog input

Table 1. Analog input specifications

| Parameter                       | Condition                   | Specification                                     |
|---------------------------------|-----------------------------|---------------------------------------------------|
| Number of<br>channels           |                             | 4 analog input channels                           |
| ADC resolution                  |                             | 24 bits                                           |
| Type of ADC                     |                             | Delta-Sigma (with analog prefiltering)            |
| Sampling mode                   |                             | Simultaneous                                      |
| Internal master                 | Frequency                   | 13.1072 MHz                                       |
| timebase (fM)                   | Accuracy                    | ±50 ppm max                                       |
| Data rate range (fs)            |                             | 1.652 kS/s min                                    |
|                                 |                             | 51.2 kS/s max                                     |
| Data rates (fs)                 |                             | (fM ÷ 256)/n, where n is any integer from 1 to 31 |
| Input coupling                  |                             | AC/DC; software-selectable                        |
| AC cutoff                       | -3 dB                       | 0.5 Hz                                            |
| frequency                       | -0.1 dB                     | 4.6 Hz max                                        |
| Input range                     |                             | ±5 V                                              |
| AC voltage full-                |                             | ±5 Vpk min                                        |
| scale range                     |                             | ±5.1 Vpk typ                                      |
|                                 |                             | ±5.2 Vpk max                                      |
| Common-mode                     | Al– to earth                | ±2 V max                                          |
| voltage range                   | ground                      |                                                   |
| IEPE excitation                 |                             | 2.0 mA min                                        |
| current;<br>software-selectable |                             | 2.1 mA typ                                        |
| on/off                          |                             |                                                   |
| Power-on glitch                 |                             | 90 μA for 10 μs                                   |
| IEPE compliance                 |                             | 19 V max                                          |
| voltage                         |                             |                                                   |
| (Note 1)                        |                             |                                                   |
| Overvoltage                     | Signal source               | ±30 V                                             |
| protection, with                | connected to AI+            |                                                   |
| respect to chassis              | and AI–                     |                                                   |
| ground                          | Low-impedance               | –6 V to 30 V                                      |
|                                 | source                      |                                                   |
|                                 | connected to AI+<br>and AI– |                                                   |
| Input delay                     |                             | (40 + 5/512)/fs + 2.6 μs                          |
| Gain drift                      |                             | 0.14 mdB/°C (16 ppm/°C) typ                       |
| Gain anne                       |                             | 0.45 mdB/°C (52 ppm/°C) max                       |
| Offset drift                    |                             | 19.2 μV/°C typ                                    |
|                                 |                             |                                                   |

|                    |                     | 118 μV/°C max           |
|--------------------|---------------------|-------------------------|
|                    |                     |                         |
| Channel-to-channel | Phase (fin in kHz)  | fin × 0.045° + 0.04 max |
| matching           | Gain                | 0.01 dB typ             |
|                    |                     | 0.04 dB max             |
| Passband           | Frequency           | 0.45 × fs               |
|                    | Flatness (fs = 51.2 | ±40 mdB (pk-to-pk max)  |
|                    | kS/s)               |                         |
| Phase nonlinearity | fs = 51.2 kS/s      | ±0.45° max              |
| Stopband           | Frequency           | 0.55 × fs               |
|                    | Rejection           | 100 dB                  |
| Alias-free         |                     | 0.45 × fs               |
| bandwidth          |                     |                         |
| Oversample rate    |                     | 64 × fs                 |
| Crosstalk          | 1 kHz               | -110 dB                 |
| CMRR               | fin ≤ 1 kHz         | 40 dB min               |
|                    |                     | 47 dB typ               |
| SFDR               | fin = 1 kHz, -60    | 120 dB                  |
|                    | dBFS                |                         |
| Input impedance    | Differential        | 305 kΩ                  |
|                    | AI– (shield) to     | 50 Ω                    |
|                    | chassis ground      |                         |

**Note 1**. If you are using an IEPE sensor, use this equation to make sure your configuration meets the IEPE compliance voltage range:

(V<sub>common-mode</sub> + V<sub>bias</sub>  $\pm$  V<sub>full-scale</sub>) must be 0 to 19, where:

 $V_{common-mode}$  is the common-mode voltage applied to the WebDAQ DT5837.

V<sub>bias</sub> is the bias voltage of the IEPE sensor.

 $V_{\mbox{full-scale}}$  is the full-scale voltage of the IEPE sensor.

#### Table 2. Measurement accuracy specifications

| Measureme<br>Conditions | ent                       | Percent of Reading<br>(Gain Error) | Percent of Range<br>(Offset Error) (Note 2) |
|-------------------------|---------------------------|------------------------------------|---------------------------------------------|
| Calibrated              | Max<br>(0 °C to<br>50 °C) | ±0.34% (±0.03 dB)                  | ±0.14% (±7.1 mV)                            |
|                         | Typ<br>(25 °C<br>±5 °C)   | ±0.07% (±0.006 dB)                 | ±0.01% (±0.5mV)                             |

Note 2. Range = 5.1 Vpk.

Table 3. Idle channel and noise density specifications

| Idle Channel  | 51.2 kS/s  | 25.6 kS/s  | 2.048 kS/s |
|---------------|------------|------------|------------|
| Noise         | 97 dBFS    | 99 dBFS    | 103 dBFS   |
|               | 50 μVrms   | 40 μVrms   | 25 μVrms   |
| Noise density | 310 nV/VHz | 350 nV/√Hz | 780 nV/vHz |

| Input Amplitude | Condition           | Specification |
|-----------------|---------------------|---------------|
| Input amplitude | -1 dBFS             | 1 kHz: –95 dB |
|                 |                     | 8 kHz: –87 dB |
|                 | –20 dBFS            | 1 kHz: –95 dB |
|                 |                     | 8 kHz: –80 dB |
| Intermodulation | DIN 250 Hz/8 kHz    | -80 dB        |
| distortion      | 4:1 amplitude ratio |               |
| (-1 dBFS)       | CCIF 11 kHz/12 kHz  | -93 dB        |
|                 | 1:1 amplitude ratio |               |

Table 4. Total harmonic distortion (THD) specifications

# Digital input/output

Table 5. Digital input/output specifications

| Parameter                                               | Specification                                                           |  |  |
|---------------------------------------------------------|-------------------------------------------------------------------------|--|--|
| Digital type                                            | CMOS (Schmitt trigger) input / open drain output                        |  |  |
| Number of I/O                                           | One port of 4 bits                                                      |  |  |
| Configuration                                           | Each bit can be independently configured for input or output            |  |  |
| Power on conditions                                     | Power on reset is input mode                                            |  |  |
| Pull-up<br>configuration                                | Each bit is pulled up to 5 V with a 100 k $\Omega$ resistor             |  |  |
| Input frequency<br>range                                | DC – 10 kHz (Note 3)                                                    |  |  |
| Input high voltage<br>threshold                         | 1.9 V min, 3.6 V max                                                    |  |  |
| Input low voltage<br>threshold                          | 2.3 V max, 1.0 V min                                                    |  |  |
| Schmitt trigger<br>hysteresis                           | 0.6 V min, 1.7 V max                                                    |  |  |
| Input high voltage<br>limit                             | 15 V max                                                                |  |  |
| Input low voltage<br>limit                              | -0.5 V absolute min<br>0 V recommended min                              |  |  |
| Output voltage<br>range                                 | 0 V to +5 V (no external pull up resistor)<br>0 V to +15 V max (Note 4) |  |  |
| Output off state<br>leakage current                     | 10 μA max                                                               |  |  |
| Output sink<br>current capability                       | 100 mA max (continuous) per output pin                                  |  |  |
| Output transistor<br>on-resistance<br>(drain to source) | 1.6 Ω                                                                   |  |  |

**Note 3**. Applying a signal with a frequency higher than this specification will adversely affect system performance and could cause errors.

**Note 4**. The external pull-up resistor is connected between the digital output bit and an external supply. Adding an external pull-up resistor connects it in parallel with the internal 100 k $\Omega$  pull-up resistor of that particular digital input/output bit to the internal 5 V supply. Careful consideration should be made when considering the external pull-up resistor value and the resultant pull-up voltage produced at the load.

### Network

#### **Ethernet connection**

Table 6. Ethernet connection specifications

| Parameter     | Specification                                            |  |
|---------------|----------------------------------------------------------|--|
| Ethernet type | 100 Base-TX                                              |  |
|               | 10 Base-T                                                |  |
| Communication | 10/100 Mbps, auto-negotiated                             |  |
| rates         |                                                          |  |
| Connector     | RJ-45, 8 position                                        |  |
| Cable length  | 100 meters (328 feet) max                                |  |
|               | For CE compliance the max length is 3 meters (9.84 feet) |  |
| Additional    | HP Auto-MDIX support                                     |  |
| parameters    |                                                          |  |

#### **Network configuration**

Table 7. Network configuration

| Parameter                   | Specification                                                                                                    |  |
|-----------------------------|----------------------------------------------------------------------------------------------------|--|
| Network IP<br>configuration | DHCP, link-local, static<br>DHCP may be disabled by the user and a static IP address assigned<br>If DHCP is enabled but is unsuccessful at obtaining an IP address the device will fall<br>back to link-local and request the IP address 169.254.100.100. |  |
| Network device<br>name      | The name used for detecting the device using mDNS (zero-conf). This name may be changed using the web interface.                                                                                                    |  |
| Network name publication    | By mDNS                                                                                                    |  |
| User accounts               | There are two built-in user accounts:                                                                                                    |  |
|                             | <ul><li>admin</li><li>share</li></ul>                                                                                                    |  |
|                             | These accounts are case-sensitive and cannot be changed using the web interface.                                                                                                    |  |

### Factory default settings

Table 8. Factory default settings

| Parameter                         | Specification                                                                                                    |  |
|-----------------------------------|----------------------------------------------------------------------------------------------------|--|
| Factory default IP<br>address     | 192.168.0.101                                                                                                    |  |
| Factory default<br>subnet mask    | 255.255.255.0                                                                                                    |  |
| Factory default<br>gateway        | 192.168.0.1                                                                                                    |  |
| Factory default<br>DHCP setting   | DHCP + link-local enabled                                                                                                |  |
| Factory default<br>admin password | admin<br>Passwords are case sensitive and can be changed using the web interface.                                        |  |
| Factory default share password    | share<br>Passwords are case sensitive and can be changed using the web interface.                                        |  |
| Factory default device name       | webdaq-xxxxx, where xxxxx is the last 6 digits of the MAC address (printed on the label on the underside of the device). |  |

**Note 5**. Shared folders and mapped drives are reset when factory defaults are restored.

## **Processor / Memory**

Table 9. Processor / memory specifications

| Parameter      | Specification                                           |  |
|----------------|---------------------------------------------------------|--|
| Microprocessor | Type: Quad core Broadcom BCM2837                        |  |
|                | Speed: 1.2 GHz                                          |  |
| Memory         | RAM: 1 GB LPDDR2                                        |  |
|                | Flash: 4 GB eMMC (3 GB available for user data storage) |  |

### **USB ports**

Table 10. USB specifications

| Parameter               | Specification             |
|-------------------------|---------------------------|
| Number of USB<br>ports  | Two                       |
| USB device type         | USB 2.0 (high-speed)      |
| Device<br>compatibility | USB 1.1, USB 2.0, USB 3.0 |

Note 6. The USB ports are provided for connection to a mass storage device or approved WiFi adapter.

### SD memory card slot

Table 11. SD card specifications

| Parameter        | Specification                       |  |
|------------------|-------------------------------------|--|
| Memory card type | SD, SDHC, SDXC, MMC, TransFlash     |  |
| File systems     | FAT16, FAT32, exFAT, ext2/3/4, NTFS |  |
| supported        |                                     |  |

## LED indicators

| Table 12. LED specifications – no | ormal operating mode |
|-----------------------------------|----------------------|
|-----------------------------------|----------------------|

| Label     | State                            | Description                                                                                                    |
|-----------|----------------------------------|----------------------------------------------------------------------------------------------------|
| 1: POWER  | Steady yellow                    | Device is booting up.                                                                                                   |
|           | Steady green                     | Device boot is successful.                                                                                              |
|           | Blinking yellow                  | Device is shutting down.                                                                                                |
|           | Off                              | Device is off.                                                                                                    |
| 2: STATUS | Blinking yellow                  | Device is configuring hardware.                                                                                         |
|           | Steady green                     | Hardware configuration is complete.                                                                                     |
|           | Flashing green 100 ms on, 2s off | Waiting for the schedule start condition to be met. (Note 7)                                                            |
|           | Blinking heartbeat               | The configured schedule start condition is met; waiting for job start condition to be met. (Note 7)                     |
|           | Blinking green                   | The configured job start condition is met – the job is running. (Note 7)                                                |
|           | Off                              | Device is off.                                                                                                    |
| 3: ERROR  | Blinking yellow                  | Error condition is detected. LED blinks even when the software is configured to ignore the error.                       |
|           |                                  | Error state is cleared on the next schedule start.                                                                      |
|           | Off                              | No error is detected, or the device is off                                                                              |
| 4: MEDIA  | Blinking yellow                  | A job is configured to log to external media, but the job hasn't started yet; push button will not let you eject media. |
|           | Steady yellow                    | External media is inserted into the SD card slot or USB storage port.                                                   |
|           | Blinking green                   | Currently logging to an external SD card or USB storage device.                                                         |
|           | Steady green                     | Media has been made safe for removal using the FUNC button,<br>but is still inserted in the device.                     |
|           | Off                              | No external media is detected, or the device is off.                                                                    |

Note 7. Use the WebDAQ software to configure start and stop settings for jobs and schedules.

Table 13. LED specifications – software update mode

| LED       | State           | Description                                                             |
|-----------|-----------------|-------------------------------------------------------------------------|
| All LEDs  | Solid yellow    | Software update is starting.                                            |
| 1. POWER  | Blinking yellow | Software update is running.                                             |
| 2. STATUS | Blinking green  | Update file is located; device is being updated.                        |
|           | Blinking yellow | Update file cannot be located; insert media containing the update file. |
| 3. ERROR  | Blinking green  | Update is successful; device reboot in approximately 5 seconds.         |
|           | Blinking yellow | Update failed; user must retry.                                         |

### Push buttons

Table 14. Push button specifications

| Component               | Label           | Description                                                                                                    |
|-------------------------|-----------------|----------------------------------------------------------------------------------------------------|
| Power button            | POWER           | W1 jumper installed (factory default) (Note 8)                                                                                                    |
|                         |                 | <ul><li>When device is off; press briefly to turn the device on</li><li>When device is on:</li></ul>                                                                    |
|                         |                 | <ul> <li>Press for ~1 second to shuts down the device; release<br/>the button when the POWER LED blinks yellow</li> </ul>                                               |
|                         |                 | Press and hold ~4 seconds to force the device to power off                                                                                                    |
|                         |                 | W1 jumper removed (Note 8):                                                                                                    |
|                         |                 | <ul> <li>Device will always be on if power is applied</li> <li>Press for ~1 second to reboot the device; release the button when the POWER LED blinks yellow</li> </ul> |
| Function button         | FUNC            | Dual function:                                                                                                    |
|                         |                 | <ul> <li>Ejects, or safely unmounts, all removable media for safe<br/>removal from the device (default)</li> </ul>                                                      |
|                         |                 | <ul> <li>This function is disabled when a job that uses external media is running</li> </ul>                                                                            |
|                         |                 | <ul> <li>The MEDIA LED is steady green when all media is<br/>unmounted but still inserted in the device</li> </ul>                                                      |
|                         |                 | <ul> <li>Starts or stops an acquisition; requires configuration via<br/>the web interface</li> </ul>                                                                    |
| Factory reset<br>button | CONFIG<br>RESET | Restores factory default settings; refer to the Factory default settings table for values.                                                                              |

**Note 8**. Refer to this circuit board image for the location of the W1 jumper.

## **Ground connector**

Table 15. Ground connector specifications

| Component        | Label | Description                               |
|------------------|-------|-------------------------------------------|
| Ground connector | #6-32 | Connector port for the #6-32 ground screw |

### Power

Table 16. Power specifications

| Parameter                 | Conditions                                                      | Specification                                                                                                    |  |  |
|---------------------------|-----------------------------------------------------------------|----------------------------------------------------------------------------------------------------|--|--|
| Input voltage             | Center positive                                                 | 6 VDC to 16 VDC                                                                                                    |  |  |
| Input wattage             |                                                                 | 4 W typ, 10 W max                                                                                                    |  |  |
| External power<br>adapter | p/n PS-<br>9V1AEPS230V<br>(available for<br>purchase.) (Note 9) | 9 volts, 1.67 amps, 110 VAC to 240 VAC input range required.                                                                                                    |  |  |
| Power behavior            | W1 jumper<br>installed<br>(factory default)                     | Soft power on using the momentary power button; device can<br>turn its power off to shut down. Device does not resume<br>operation if power is lost.               |  |  |
|                           | W1 jumper<br>removed                                            | Device is always on if power is applied. Power button functions only as a reboot button.                                                                           |  |  |
| Battery                   |                                                                 | One 3 V button cell lithium battery required to maintain time of day clock when device is powered off.                                                             |  |  |
| Battery<br>replacement    |                                                                 | Panasonic BR-1225 3V lithium coin cell battery or equivalent;<br>user-replaceable.<br>Refer to the Replacing the Battery section for the replacement<br>procedure. |  |  |

Note 9. If using a different supply, ensure that it has a positive center pin.

### Mechanical

Table 17. Mechanical specifications

| Parameter               | Specification                                                            |
|-------------------------|--------------------------------------------------------------------------|
| Dimensions              | 158.8 × 146.1 × 38.1 mm (6.25 × 5.75 × 1.50 in.)                         |
| $(L \times W \times H)$ | 178.8 × 146.1 × 38.1 mm (7.04 × 5.75 × 1.50 in.) includes BNC connectors |
| Weight                  | 680 g (1.50 lb)                                                          |

## Shock and vibration

Table 18. Shock and vibration specifications

| Parameter        | Conditions   | Specification                     |  |  |
|------------------|--------------|-----------------------------------|--|--|
| Shock            | Operational  | 30 g peak, half-sine, 11 ms pulse |  |  |
| (IEC 60068-2-27) | Nonoperating | 50 g peak, half-sine, 11 ms pulse |  |  |
|                  |              | 18 shocks at 6 orientations       |  |  |
| Random Vibration | Operational  | 5 to 500 Hz, 0.3 grms             |  |  |
| (IEC 60068-2-64) | Nonoperating | 5 to 500 Hz, 2.4 grms             |  |  |

### Environmental

Table 19. Environmental specifications

| Parameter         | Specification   |
|-------------------|-----------------|
| Operating         | 0 °C to 50 °C   |
| temperature range |                 |
| Storage           | –40 °C to 85 °C |
| temperature range |                 |
|                   |                 |

| Ingress protection | IP30                         |
|--------------------|------------------------------|
| Operating humidity | 10% to 90% RH, noncondensing |
| Storage humidity   | 5% to 95% RH, noncondensing  |
| Maximum altitude   | 2,000 m (6,562 ft)           |
| Pollution degree   | 2                            |

Note 10. WebDAQ DT5837 operation is intended for indoor use only.

### Safety voltages

Connect only voltages that are within the limits specified in this table.

Table 20. Safety specifications

| Parameter      | Conditions                 | Specification                     |
|----------------|----------------------------|-----------------------------------|
| Voltage limits | Channel-to-earth<br>ground | ±30 V max, Measurement Category I |
| Isolation      | Channel-to-<br>channel     | None                              |
|                | Channel-to-earth<br>ground | None                              |

Measurement Category I is for measurements performed on circuits not directly connected to the electrical distribution system referred to as MAINS voltage. MAINS is a hazardous live electrical supply system that powers equipment. This category is for measurements of voltages from specially protected secondary circuits. Such voltage measurements include signal levels, special equipment, limited-energy parts of equipment, circuits powered by regulated low-voltage sources, and electronics.

**Caution!** Do not connect the WebDAQ DT5837 to signals or use for measurements within Measurement Categories II, III, or IV.

### Signal connector

Table 21. Screw terminal specifications

| Parameter                                                                                                    | Specification                                     |  |
|----------------------------------------------------------------------------------------------------|---------------------------------------------------|--|
| Connector types                                                                                                    | 4 BNC connectors                                  |  |
|                                                                                                    | 6-position screw terminal for digital connections |  |
| Terminal wiring14 to 30 AWG copper conductor wire with 5 to 6 mm (0.20 to 0.24 in.) of insu<br>stripped from the end |                                                   |  |

#### Screw terminal

Table 22. Screw terminal pinout

| Terminal |       |                | Terminal |       |                |
|----------|-------|----------------|----------|-------|----------------|
| #        | Label | Use            | #        | Label | Use            |
| 1        | GND   | Digital ground | 4        | DIO2  | Digital bit 2  |
| 2        | DIOO  | Digital bit 0  | 5        | DIO3  | Digital bit 3  |
| 3        | DIO1  | Digital bit 1  | 6        | GND   | Digital ground |

#### **BNC connectors**

Table 23. BNC connector pinout

|   | Terminal    |  |   | Terminal |     |  |
|---|-------------|--|---|----------|-----|--|
| # | # Label Use |  | # | Label    | Use |  |
|   |             |  |   |          |     |  |

| 1 | AIO+ | Channel 0 HI | 5 | AI2+ | Channel 2 HI |
|---|------|--------------|---|------|--------------|
| 2 | AI0- | Channel 0 LO | 6 | AI2- | Channel 2 LO |
| 3 | Al1+ | Channel 1 HI | 7 | AI3+ | Channel 3 HI |
| 4 | AI1- | Channel 1 LO | 8 | AI3– | Channel 3 LO |

Contents

# **EU Declaration of Conformity**

EU Declaration of Conformity According to ISO/IEC 17050-1:2010

Manufacturer: Measurement Computing Corporation

Address: 10 Commerce Way Norton, MA 02766 USA

Product Category: Electrical equipment for measurement, control and laboratory use. Date and Place of Issue: May 31, 2017, Norton, Massachusetts USA Test Report Number: EMI7018.17

Measurement Computing Corporation declares under sole responsibility that the product

WebDAQ DT5837

is in conformity with the relevant Union Harmonization Legislation and complies with the essential requirements of the following applicable European Directives:

Electromagnetic Compatibility (EMC) Directive 2014/30/EU RoHS Directive (EU) 2015/863 amending Annex II to Directive 2011/65/EU

Conformity is assessed in accordance to the following standards:

EMC:

Emissions:

- EN 61326-1:2013 (IEC 61326-1:2012), Class A
- EN 55011: 2009 + A1:2010 (IEC CISPR 11:2009 + A1:2010), Group 1, Class A

Immunity:

- EN 61326-1:2013 (IEC 61326-1:2012), Controlled EM Environments
- EN 61000-4-2:2008 (IEC 61000-4-2:2008)
- EN 61000-4-3 :2010 (IEC61000-4-3:2010)
- EN 61000-4-4 :2012 (IEC61000-4-4:2012)
- EN 61000-4-5 :2014 (IEC61000-4-5:2014)
- EN 61000-4-6 :2013 (IEC61000-4-6:2013)
- EN 61000-4-11:2004 (IEC61000-4-11:2004)

Environmental Affairs:

Articles manufactured on or after the Date of Issue of this Declaration of Conformity do not contain any of the restricted substances in concentrations/applications not permitted by the RoHS Directive.

Carl Haapaoja, Director of Quality Assurance

#### Contents

Measurement Computing 10 Commerce Way Norton, MA 02766 Phone: 508-946-5100

mccdaq.com